#### **Steps to Install a New License**

This document walks you through the steps to install a new license after Pesseract has already been installed on your computer. These instructions assume that you have already (a) obtained a new license file that you need to install and (b) that you have already successfully installed Pesseract.

#### **STEP 1**: *Copy license.*

Be sure that Pesseract is not running. Navigate to the location on your computer where you stored the new license file you received, select the file, and copy the file. The name of the file will be something like:

"Pesseract license until 20201231.lic"

# **STEP 2**: *Navigate to Pesseract installation subdirectory.*

Navigate to the location where you installed Pesseract on your computer using the file manager. The location should be something like "C:\Program Files (x86)\DigitalFinancialReporting" which is the default installation subdirectory.

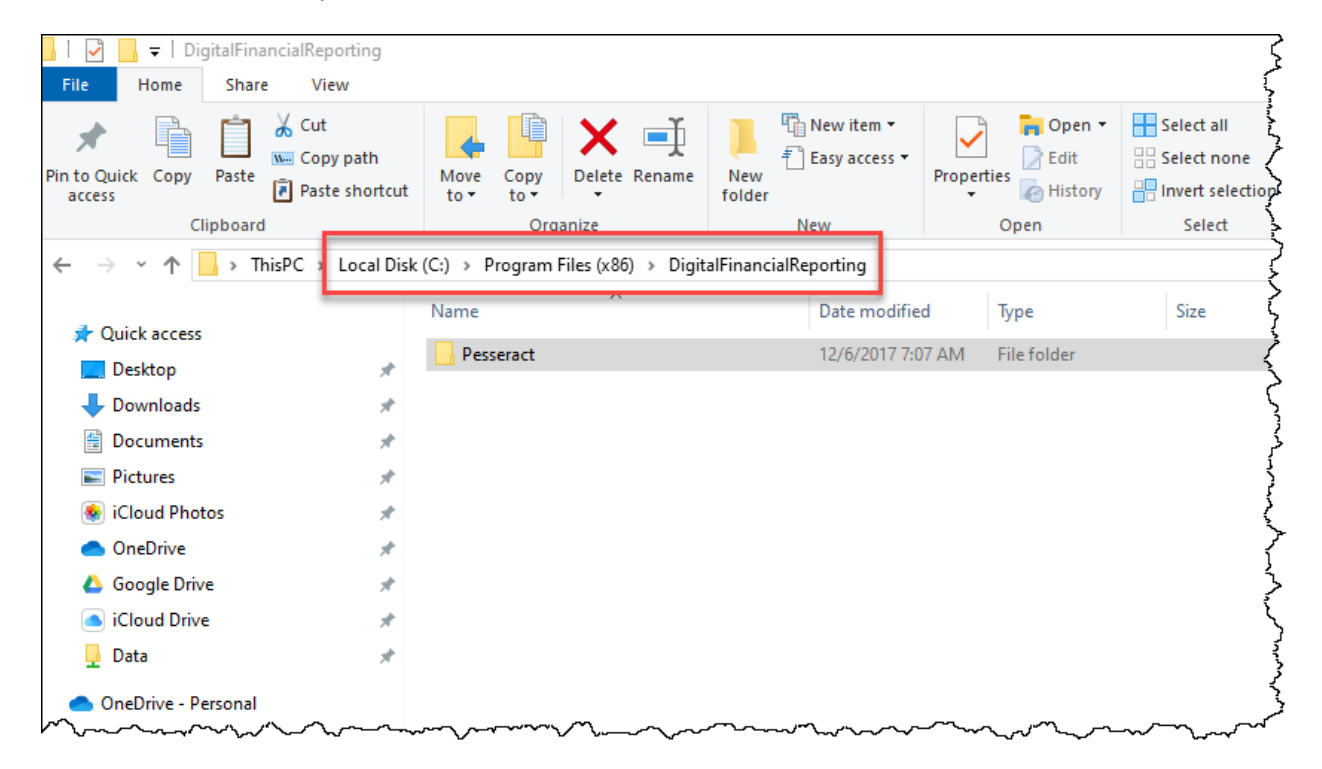

# **STEP 3**: *Paste the copied license.*

Navigate within the "DFRCreator" subdirectory and you should see file names that look similar to what you see below including an existing license.

 $\overline{a}$ 

Ä,

Delete the existing license file that you see with the ".license" extension.

Then paste the new license file you copied earlier in this same subdirectory.

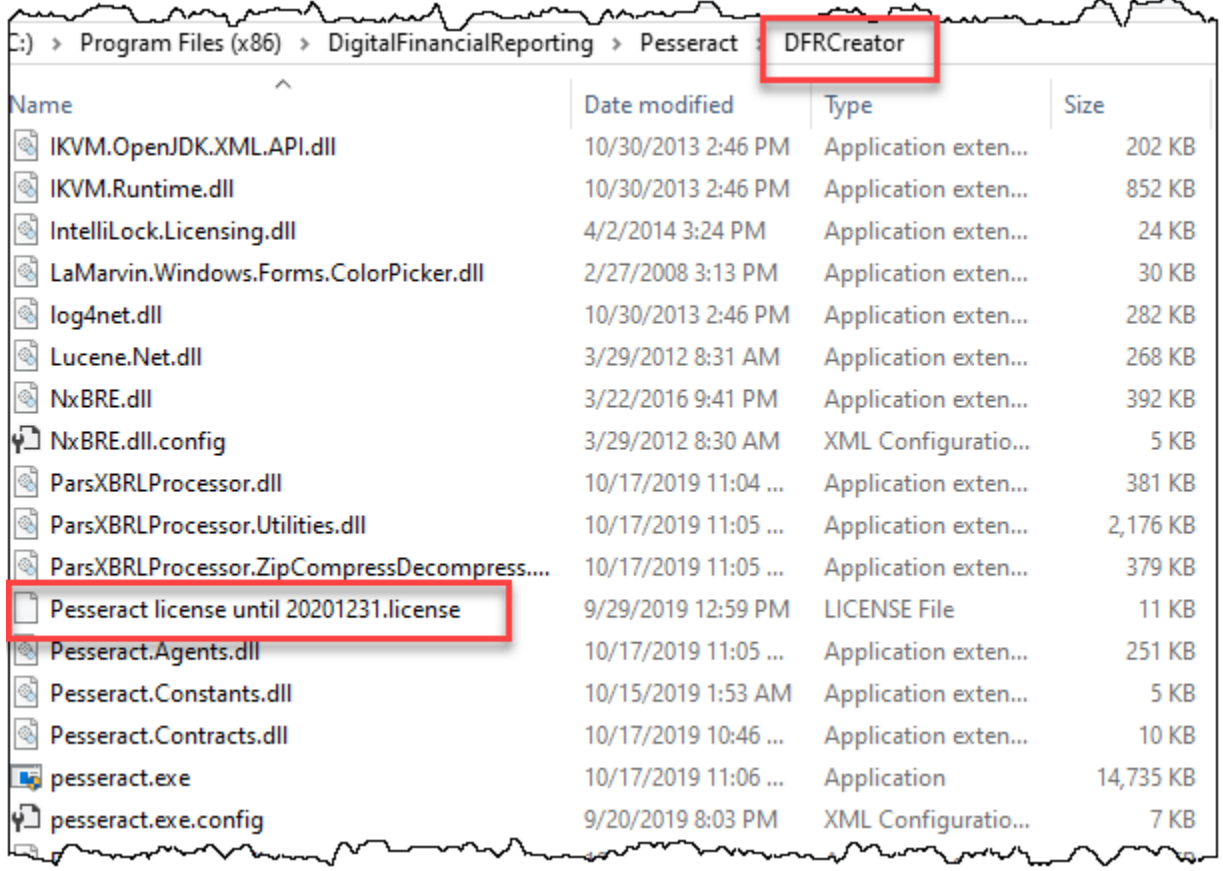

### **STEP 4**: *Restart Pesseract.*

You can now restart Pesseract.